## Инструкция по развертыванию ПК Cyberlympha ITM на ОС Альт СП Сервер

ООО «СайберЛимфа» <[support@cyberlympha.com](mailto:support@cyberlympha.com)>, Ганжа Владислав

Version 1.7.0.0, 14.03.2024

# Оглавление

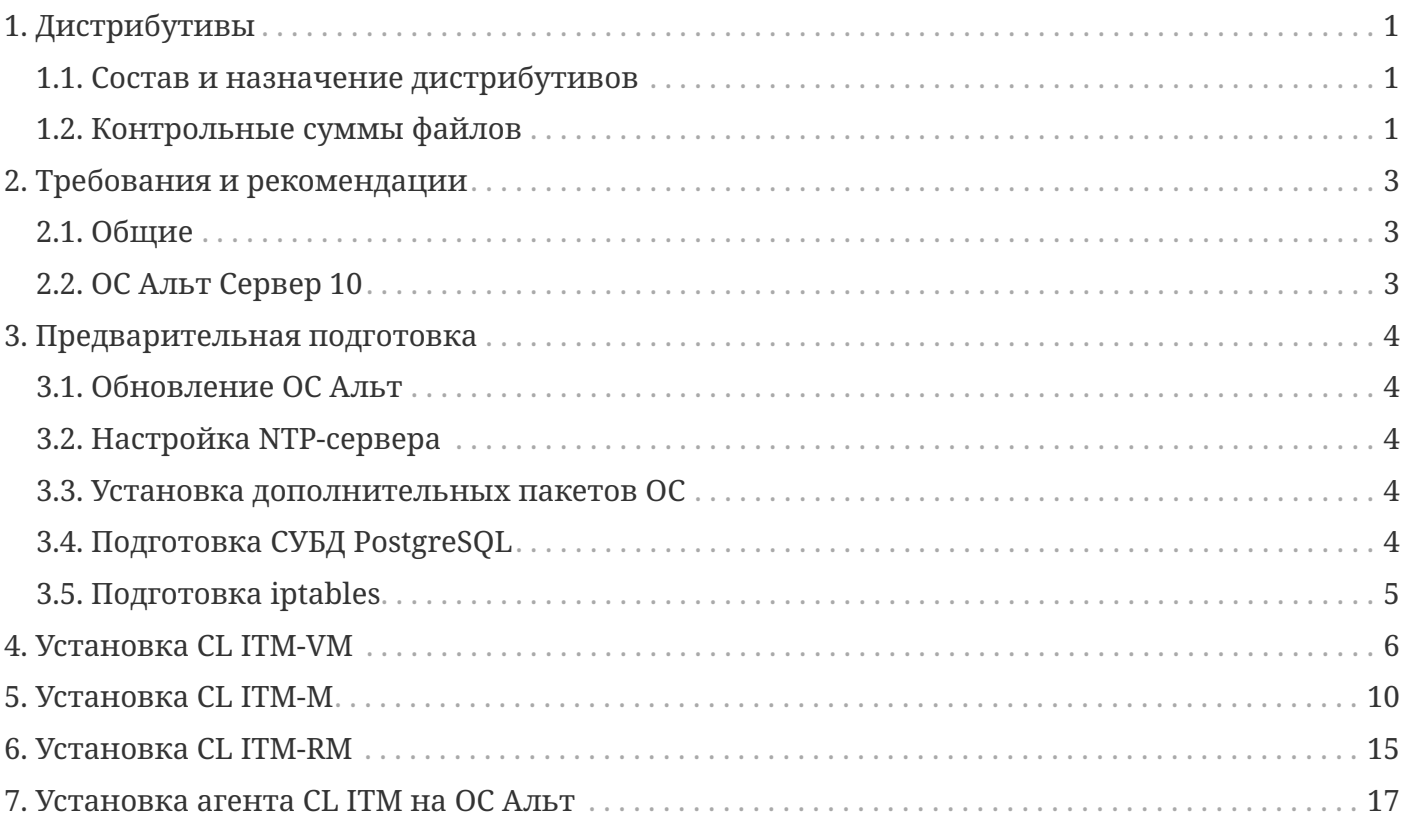

# <span id="page-2-0"></span>1. Дистрибутивы

### <span id="page-2-1"></span>1.1. Состав и назначение дистрибутивов

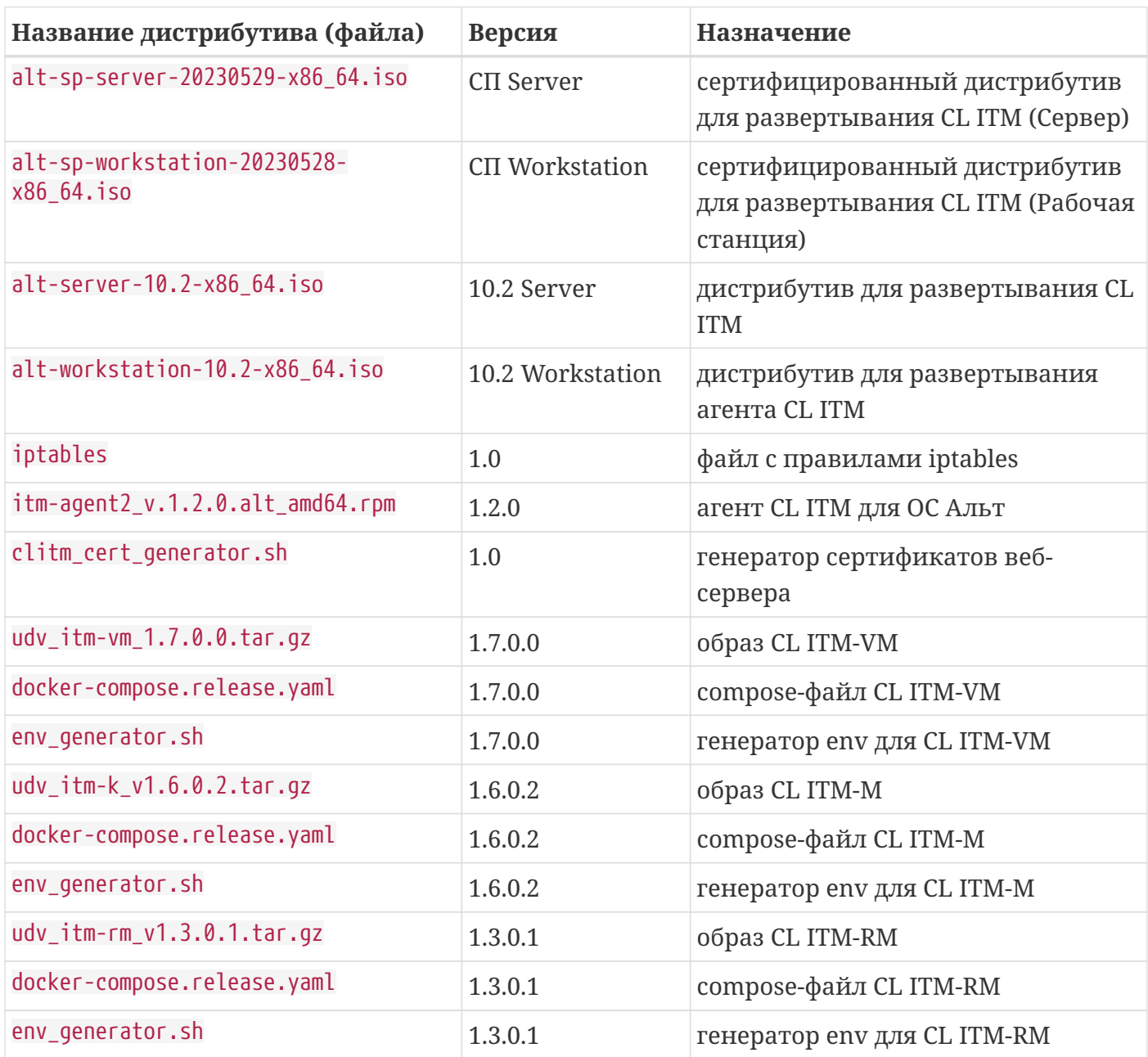

## <span id="page-2-2"></span>1.2. Контрольные суммы файлов

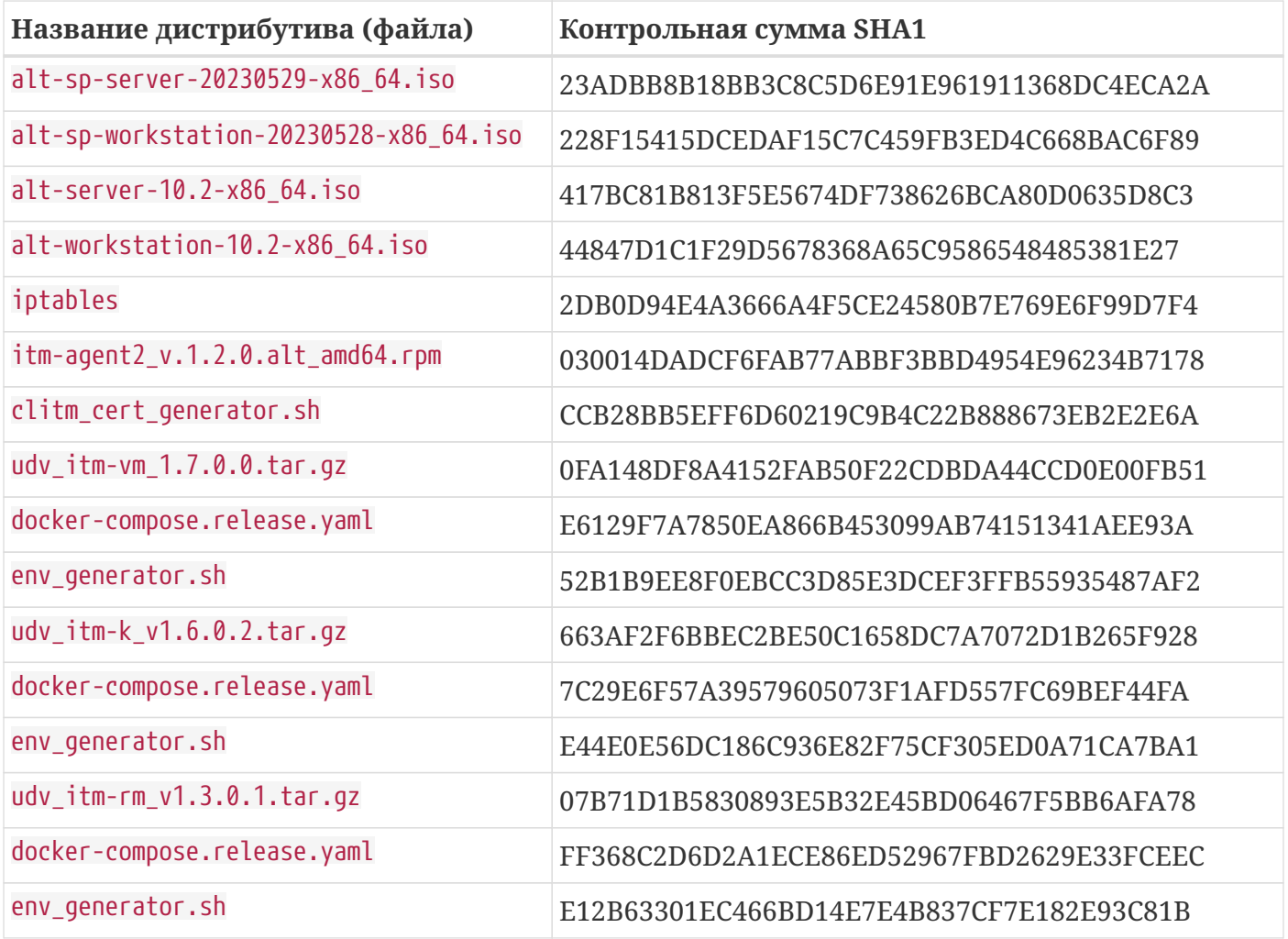

# <span id="page-4-0"></span>**2. Требования и рекомендации**

### <span id="page-4-1"></span>**2.1. Общие**

- В закрытом сетевом контуре АСУ ТП должен быть настроен, по меньшей мере, один NTP сервер (рекомендуется 2-3 независимых NTP сервера);
- Из закрытого сетевого контура АСУ ТП необходимо обеспечить доступ к Интернет репозиторию для обновления пакетной базы ОС Альт либо, используя ЦУС, развернуть отдельный сервер с зеркалом репозитория.

### <span id="page-4-2"></span>**2.2. ОС Альт Сервер 10**

- Сервер для развертывания ПК **CL ITM** должен иметь, как минимум, один сетевой интерфейс.
- Рекомендуемый объем ОЗУ для развертывания ПК **CL ITM** не менее 16 ГБ.
- Рекомендуемый объем свободного места на диске не менее 240 ГБ.
- Рекомендуемое число ядер ЦП не менее 4.
- На новых серверах предпочтительно использовать UEFI загрузку.
- ОС Альт Сервер 10 устанавливается с минимальным профилем, в процессе установки конфигурируется только один сетевой интерфейс — для управления комплексом, при этом не следует менять используемую по умолчанию подсистему управления сетью [Etcnet.](https://www.altlinux.org/Etcnet)
- Для работы ПК **CL ITM** рекомендуется разбивать диск вручную с использованием LVM и файловой системы XFS, размещать все данные на одном разделе вместе с системой, место для SWAP-раздела также стоит предусмотреть.

# <span id="page-5-0"></span>**3. Предварительная подготовка**

### <span id="page-5-1"></span>**3.1. Обновление ОС Альт**

После установки ОС Альт должна быть обновлена до актуального состояния

### <span id="page-5-2"></span>**3.2. Настройка NTP-сервера**

Для корректной работы ПК **CL ITM** на ОС Альт СП Сервер должен быть настроен NTP-сервер, часы должны быть синхронизированы. Рекомендуется настроить синхронизацию времени средствами Альт СП Сервер.

### <span id="page-5-3"></span>**3.3. Установка дополнительных пакетов ОС**

Для работы CL ITM необходимо установить пакеты docker-ce, docker-compose, net-snmp, netsnmp-utils, fping, postgresql15-server.

После установки необходимо запустить docker и добавить его в автозагрузку:

# systemctl enable --now docker

### <span id="page-5-4"></span>**3.4. Подготовка СУБД PostgreSQL**

Для корректной работы CL ITM необходимо настроить запуск СУБД после docker на 10265 порту.

Для этого перейдите в режим редактирования службы СУБД:

# systemctl edit postgresql

Добавьте блоки [Unit] и [Service]:

```
[Unit]
After=docker.service
BindsTo=docker.service
ReloadPropagatedFrom=docker.service
[Service]
```

```
Environment=PGPORT=10265
```
### Примените изменения:

# systemctl daemon-reload

Инициируйте СУБД. Для этого выполните команды:

```
# /etc/init.d/postgresgl initdb
# systemctl enable --now postgresql
```
Подключитесь к СУБД, установите пароль для пользователя postgresql:

```
# psal -U postares -p 10265
# ALTER USER postgres WITH PASSWORD '[пароль]';
# \qquad
```
Отредактируйте файл /var/lib/pgsql/data/postgresql.conf. Поменяйте значение переменных listen\_addresses, port, shared\_buffers (раскомментируйте переменные при необходимости):

```
listen_{addresses} = '127.0.0.1, 172.17.0.1'port = 10265shared buffers = 86B
```
Отредактируйте файл /var/lib/pgsql/data/pg hba.conf. Измените метод аутентификации в строке host all all 127.0.0.1/32 [текущий метод аутентификации] на md5.

Перезагрузите СУБД:

```
# systemctl restart postgresql
```
### <span id="page-6-0"></span>3.5. Подготовка iptables

Для корректной работы CL ITM необходимо использовать iptables, efw необходимо отключить. Для удобства настройки можно скопировать файл iptables, подготовленный производителем CL ITM, в /etc/sysconfig/iptables, внести изменения при необходимости, активировать iptables. В примере файл iptables от производителя CL ITM был помещен в каталог/home/Гимя пользователя ОС 1:

```
# ср /home/[имя пользователя OC]/iptables /etc/sysconfig/iptables
# systemctl enable --now iptables
# systemctl restart docker
```
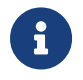

После любых правок iptables необходимо перезапустить службы iptables и docker.

# <span id="page-7-0"></span>4. Установка CL ITM-VM

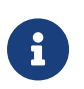

Перед установкой необходимо выполнить предварительную подготовку (разделы 2-3 настоящей инструкции).

1. Создайте каталог /opt/itm-vm:

```
# mkdir /opt/itm-vm
```
- 2. Скопируйте в указанный каталог файлы env generator.sh, clitm\_cert\_generator, dockercompose.release.yaml, udv\_itm-vm\_1.7.0.0.tar.gz.
- 3. Создайте учетную запись в СУБД для CL ITM-VM:

```
# psgl -U postgres -p 10265
# CREATE USER itmm user WITH createdb PASSWORD '[пароль]';
# \qquad
```
4. Отредактируйте файл /var/lib/pgsgl/data/pg hba.conf. Добавьте  $\overline{B}$ секцию ipv4localconnections строки:

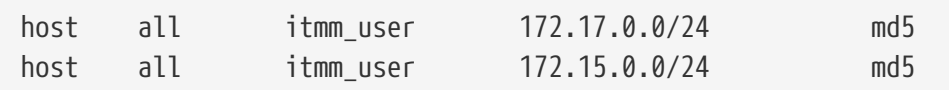

5. Перезапустите СУБД:

```
# systemctl restart postgresql
```
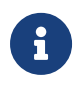

В момент перезапуска СУБД все docker-контейнеры на машине должны быть остановлены.

6. Создайте файл/etc/sysctl.d/98-itm.conf, добавьте в него строку vm.overcommit\_memory=1.

Примените изменения командой sysctl -p /etc/sysctl.d/98-itm.conf

7. Перейдите в каталог /opt/itm-vm, запустите генератор env-файла env\_generator.sh. Настраивайте все предложенные параметры (у в диалоговом окне в момент запросов). Настройки оставляйте по умолчанию за исключением пароля пользователя СУБД (необходимо указать пароль, заданный при создании учетной записи в СУБД). В случае, если планируете на этом же сервере разворачивать также CL ITM-M, то необходимо в качестве порта для подключения к веб-серверу указать 8081, в качестве SSL порта для подключения к веб-интерфейсу - 8443:

8. Выполните загрузку образов и сгенерируйте сертификаты для веб-сервера, создайте парольную фразу по запросу скрипта генерации сертификатов:

```
# docker load -i udv_itm-vm_1.7.0.0.tar.gz
# bash clitm_cert_generator.sh vm
```
9. Запустите все сервисы ПК СL ITM-VM и дождитесь окончания их запуска:

```
$ su -c 'cd /opt/itm-vm && docker-compose up -d'
```
- 10. При помощи команды su -c 'docker ps' убедитесь, что все сервисы ПК СL ITM-VM запущены - имеют статус «up» и не имеют статуса «restarting».
- 11. Проверьте возможность подключения к ПК CL ITM-VM по протоколу HTTPS. Для этого откройте браузер и введите IP-адрес интерфейса управления CL ITM-VM, например: https://10.51.203.102:8443.
- 12. Если в браузере появится предупреждение о незащищенном подключении (по причине того, что созданный серверный сертификат не является доверенным для браузера), нажмите на кнопку «Дополнительно...» (Рисунок 1).

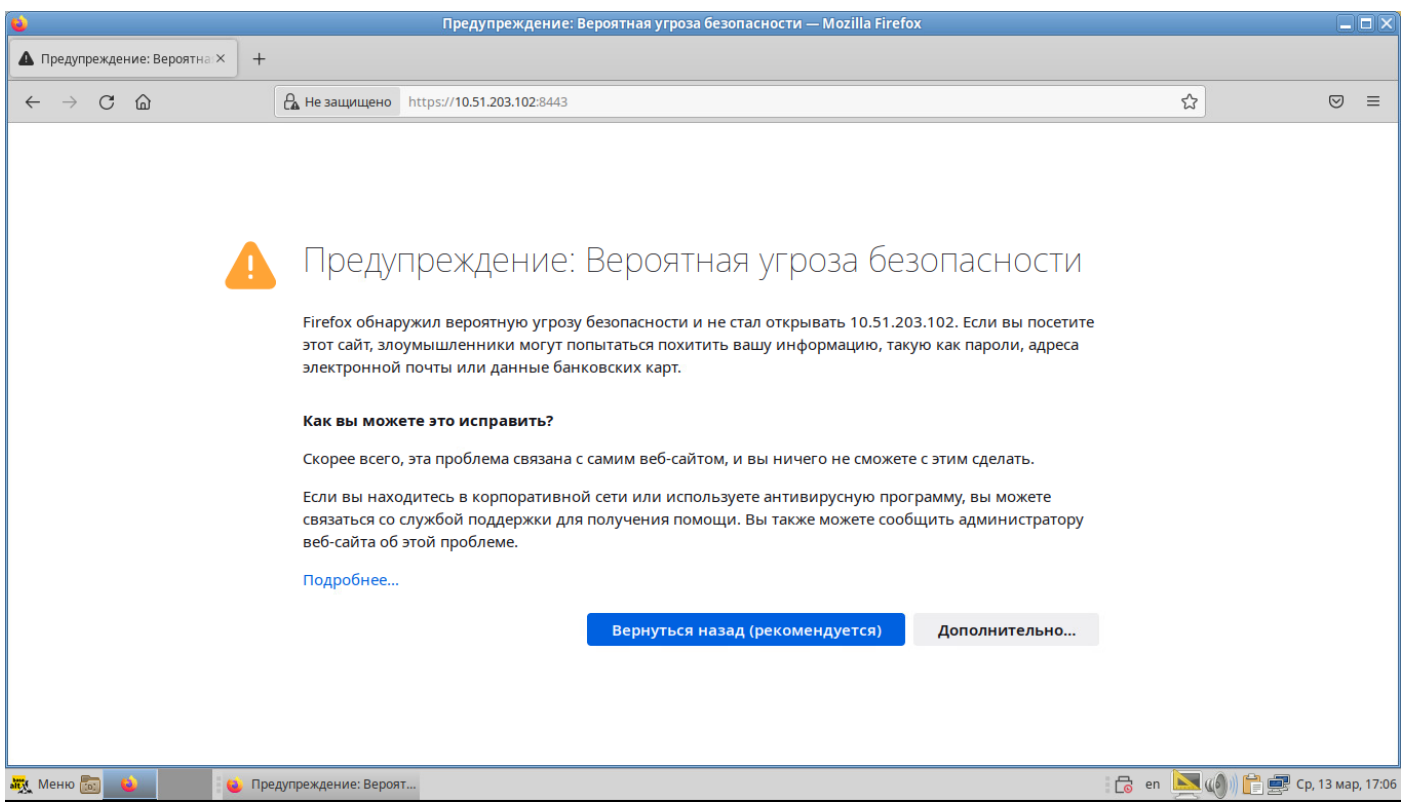

Рисунок 1 – Окно предупреждения о незащищенном подключении

13. Для продолжения подключения к CL ITM-VM нажмите кнопку «Принять риск и продолжить» (Рисунок 2).

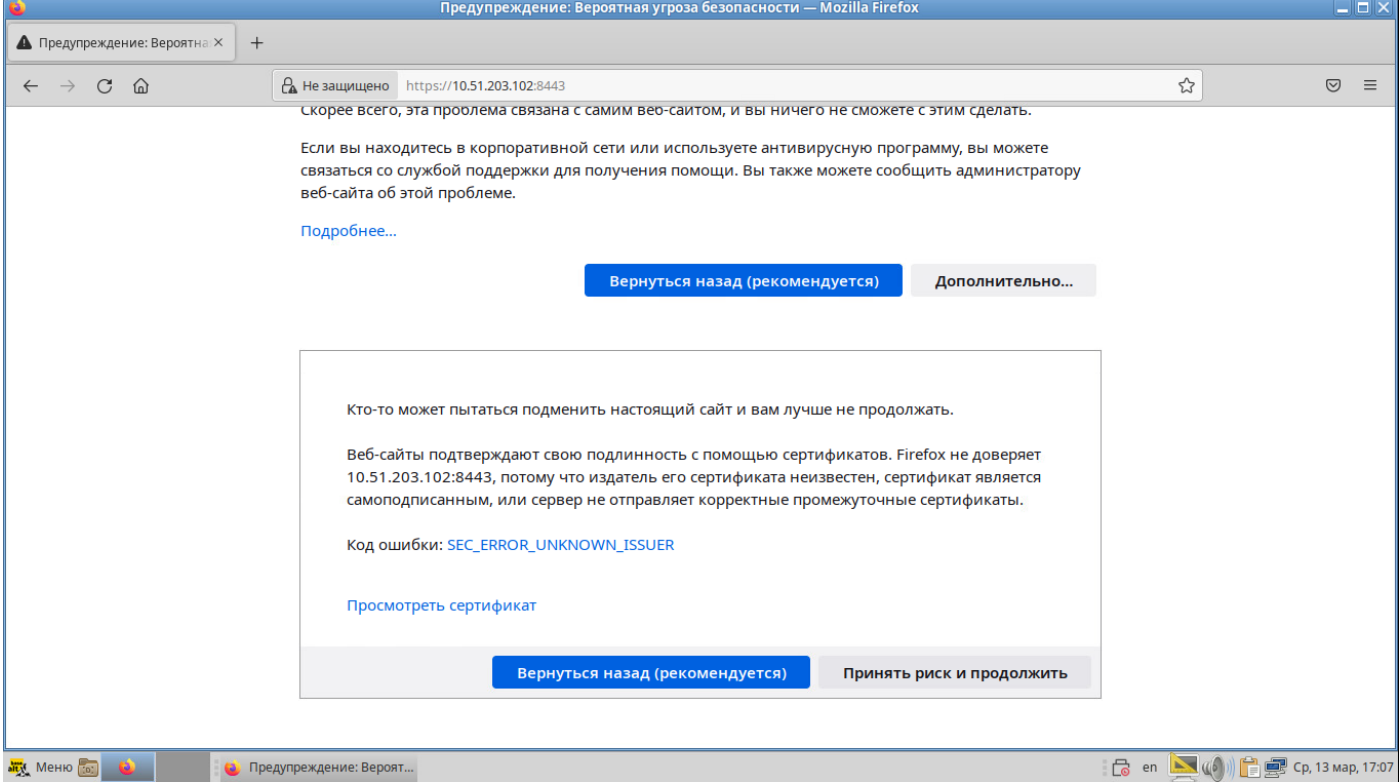

**Рисунок 2** – Подключение к CL ITM-VM по HTTPS

- 14. При успешном подключении к ПК **CL ITM-VM** в браузере отобразится окно авторизации (Рисунок 3).
- 15. Подключитесь к ПК CL ITM-VM. Для этого:
	- 1. Откройте браузер.
	- 2. В адресной строке введите IP-адрес интерфейса управления ПК **CL ITM-VM**.
	- 3. В окне авторизации (Рисунок 3) в поля «Логин», «Пароль» введите имя и пароль учетной записи администратора ПК CL ITM-VM (itm/P@ssw0rd1234):

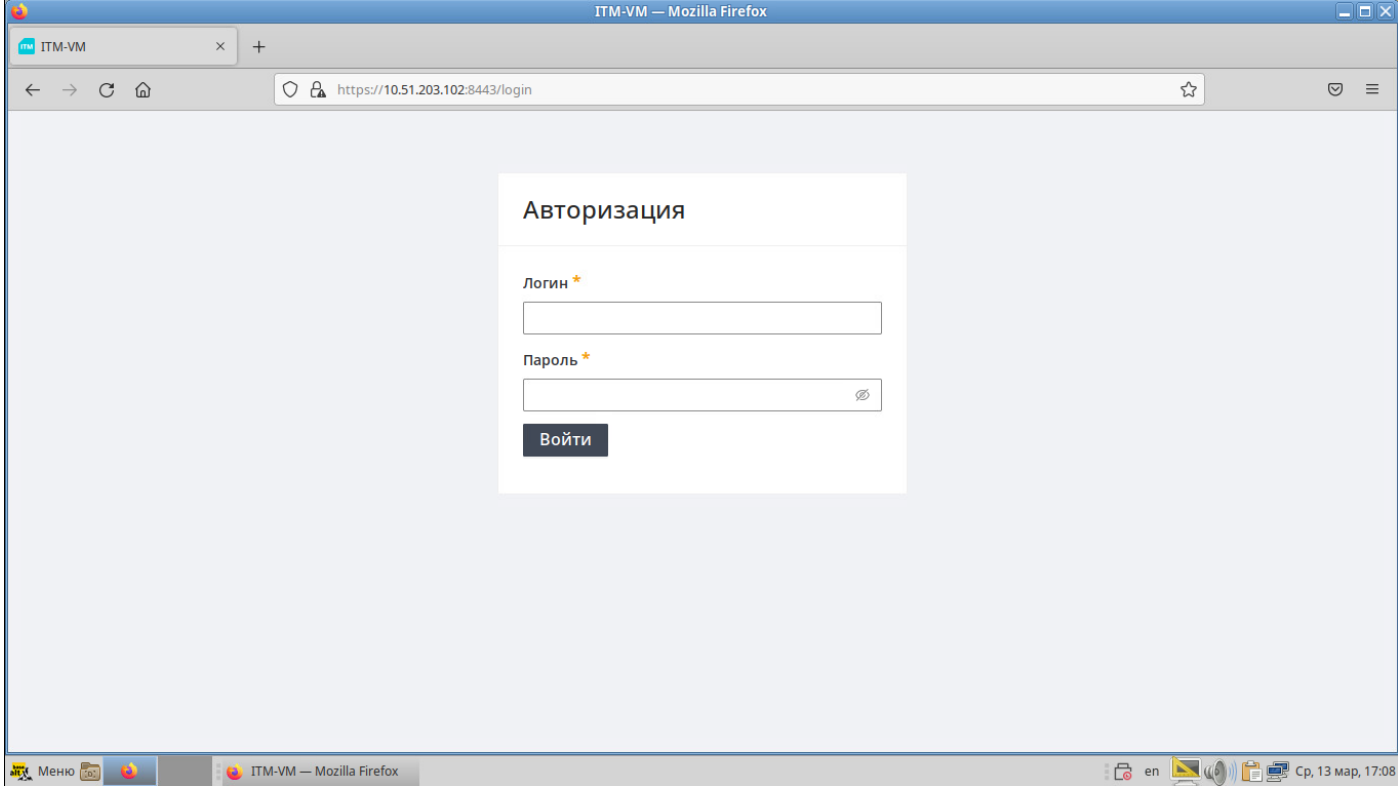

**Рисунок 3** – Окно авторизации в ПК CL ITM-VM

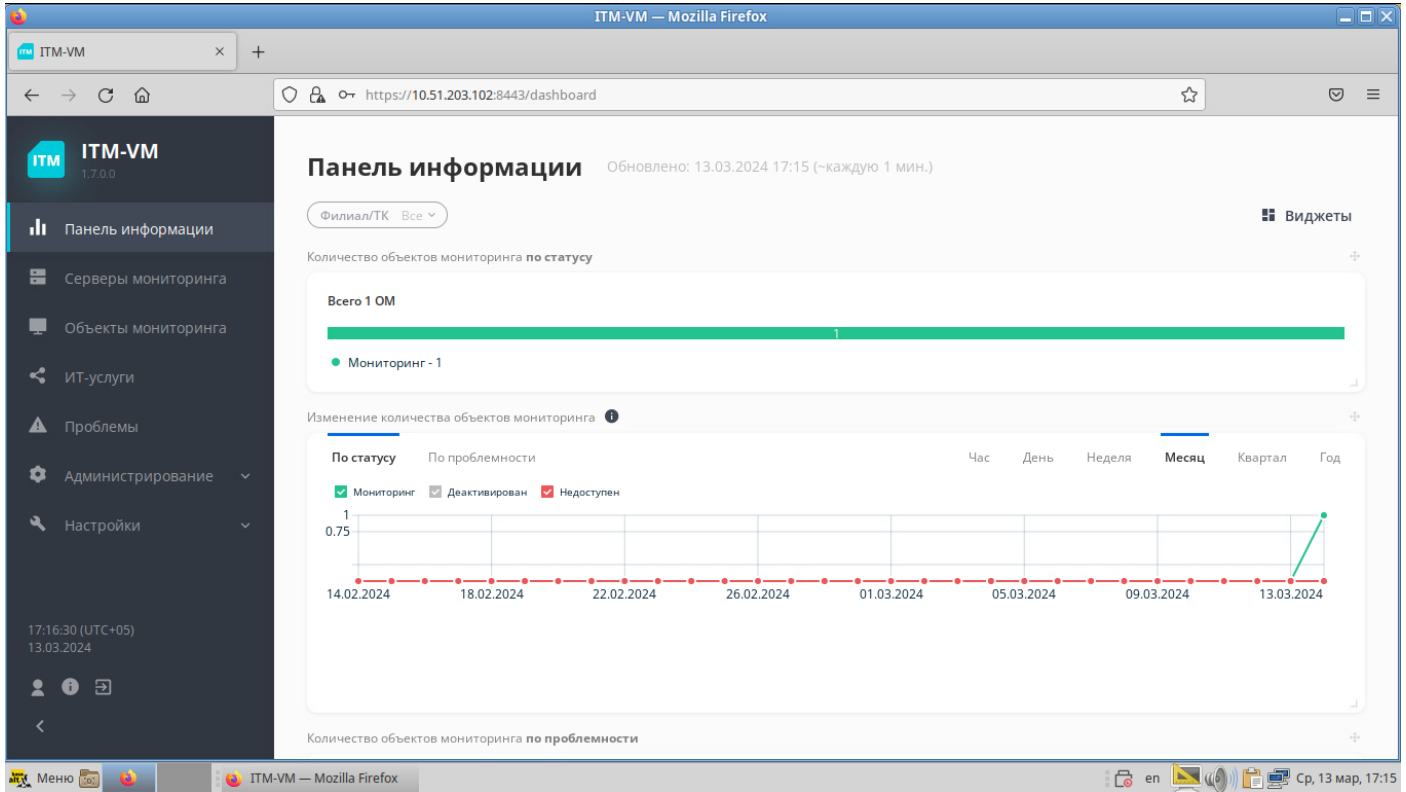

**Рисунок 4** – Веб-интерфейс ПК CL ITM-VM

# <span id="page-11-0"></span>**5. Установка СL ITM-M**

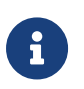

Перед установкой необходимо выполнить предварительную подготовку (разделы 2-3 настоящей инструкции).

1. Создайте каталог /opt/itm-k:

```
# mkdir /opt/itm-k
```
- 2. Скопируйте в указанный каталог файлы env generator.sh, clitm\_cert\_generator, dockercompose.release.yaml,udv\_itm-k\_v1.6.0.2.tar.gz.
- 3. Создайте учетную запись в СУБД для CL ITM-VM и создайте БД datapkitm:

```
# psgl -U postgres -p 10265
# CREATE USER datapkitm WITH PASSWORD ' [пароль]';
# CREATE DATABASE datapkitm OWNER datapkitm;
# \qquad
```
4. Отредактируйте файл /var/lib/pgsql/data/pg\_hba.conf. Добавьте  $\overline{B}$ секцию ipv4localconnections строку:

host datapkitm datapkitm 172.16.239.0/24 md5

5. Перезапустите СУБД:

# systemctl restart postgresql

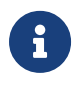

В момент перезапуска СУБД все docker-контейнеры на машине д.б. остановлены.

6. Перейдите в каталог /opt/itm-k, запустите генератор env-файла env\_generator.sh. Настраивайте все предложенные параметры (у в диалоговом окне в момент запросов). Синхронизацию с DATAPK необходимо пропустить при отсутствии СL DATAPK в инфраструктуре. Настройки оставляйте по умолчанию за исключением пароля пользователя СУБД (необходимо указать пароль, заданный при создании учетной записи в СУБД):

```
# cd /opt/itm-k
# bash env_generator.sh
```
7. Выполните загрузку образов и сгенерируйте сертификаты для веб-сервера, создайте парольную фразу по запросу скрипта генерации сертификатов:

```
# docker load -i udv itm-k v1.6.0.2.tar.gz
# bash clitm_cert_generator.sh k
```
8. Запустите все сервисы ПК СL ITM-М и дождитесь окончания их запуска:

\$ su -c 'cd /opt/itm-k && docker-compose up -d'

- 9. При помощи команды su -c 'docker ps' убедитесь, что все сервисы ПК CL ITM-VM запущены — имеют статус «up» и не имеют статуса «restarting».
- 10. Проверьте возможность подключения к ПК СL ITM-М по протоколу HTTPS. Для этого откройте браузер и введите IP-адрес интерфейса управления CL ITM-M, например: https://10.51.203.102.
- 11. Если в браузере появится предупреждение о незащищенном подключении (по причине того, что созданный серверный сертификат не является доверенным для браузера), нажмите на кнопку «Дополнительно...» (Рисунок 5).

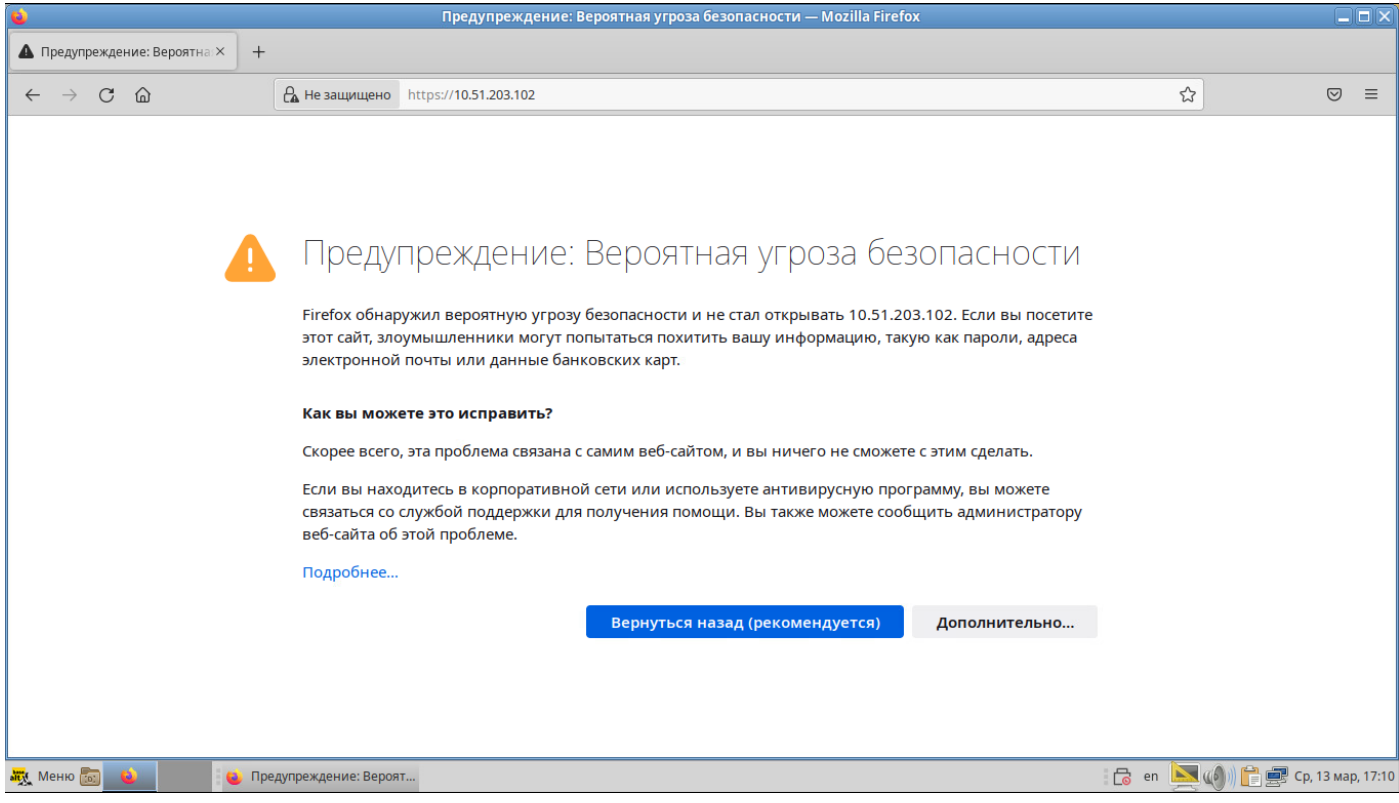

Рисунок 5 - Окно предупреждения о незащищенном подключении

12. Для продолжения подключения к CL ITM-M нажмите кнопку «Принять риск и продолжить» (Рисунок 6).

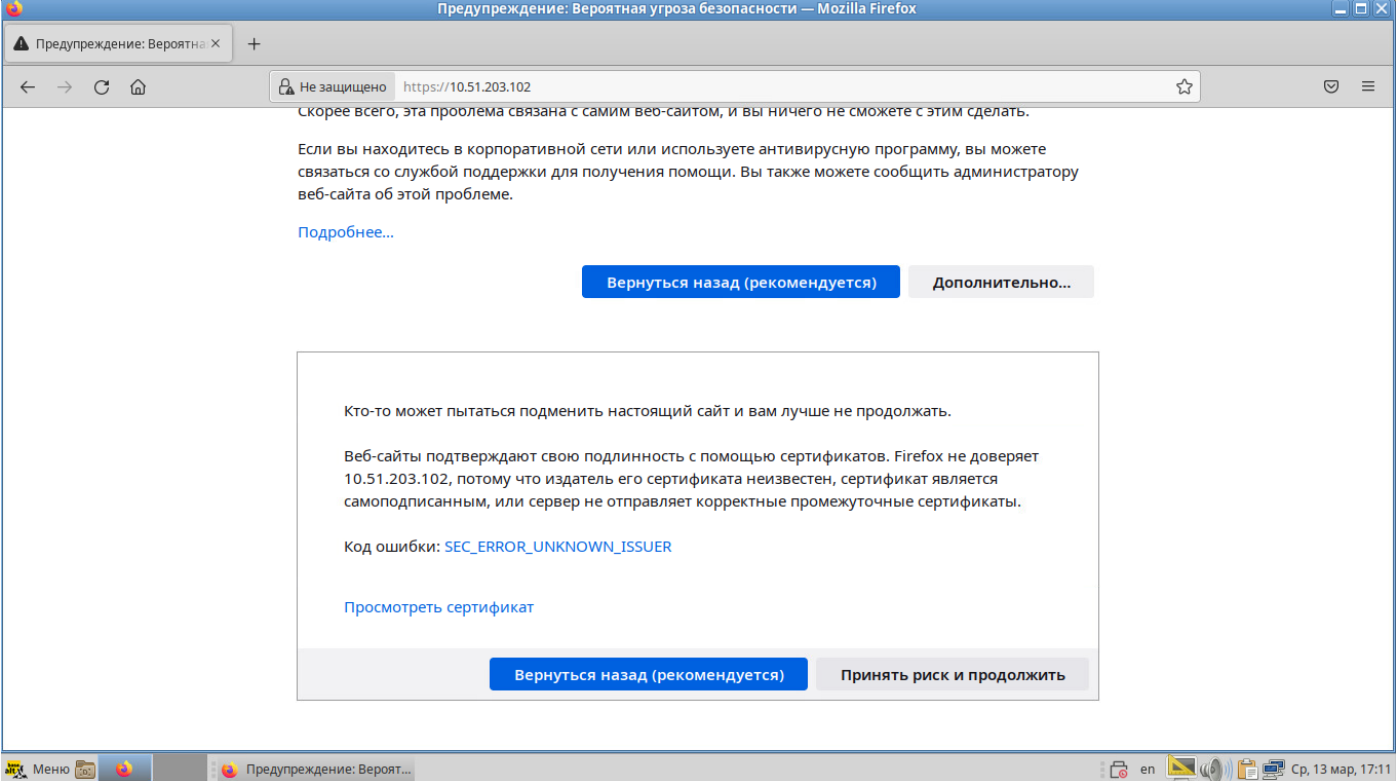

**Рисунок 6** – Подключение к CL ITM-M по HTTPS

- 13. При успешном подключении к ПК **CL ITM-M** в браузере отобразится окно авторизации (Рисунок 7).
- 14. Подключитесь к ПК CL ITM-M. Для этого:
	- 1. Откройте браузер.
	- 2. В адресной строке введите IP-адрес интерфейса управления ПК **CL ITM-VM**.
	- 3. В окне авторизации (Рисунок 7) в поля «Логин», «Пароль» введите имя и пароль учетной записи администратора ПК CL ITM-VM (datapkitm/datapkitm).

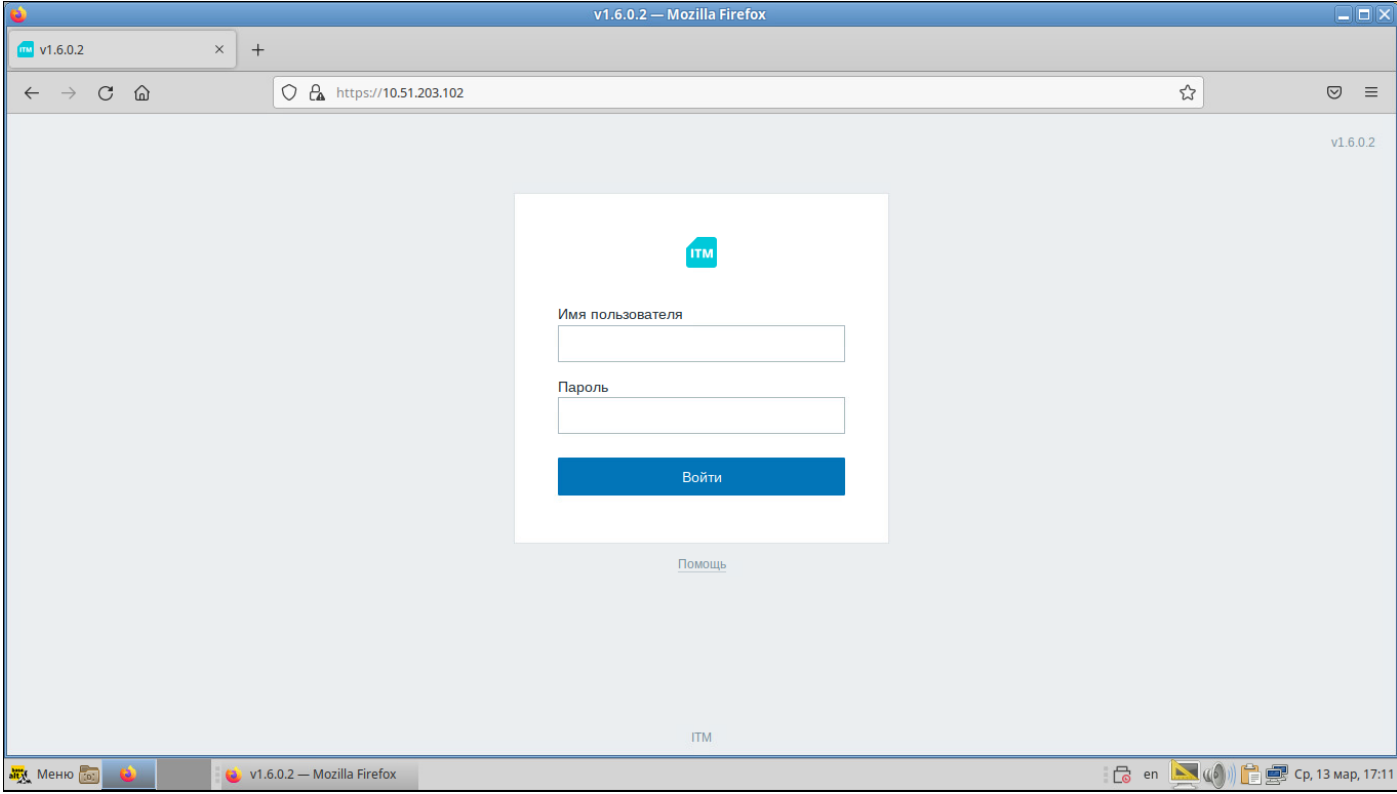

**Рисунок 7** – Окно авторизации в ПК CL ITM-M

|                                                                                                    |                                                                                                    |                                                        |                                                                                    |                |                                                     | v1.6.0.2: Панель - Mozilla Firefox |         |                              |          |                           |                             |                      | $\square\square$    |
|----------------------------------------------------------------------------------------------------|----------------------------------------------------------------------------------------------------|--------------------------------------------------------|------------------------------------------------------------------------------------|----------------|-----------------------------------------------------|------------------------------------|---------|------------------------------|----------|---------------------------|-----------------------------|----------------------|---------------------|
|                                                                                                    | при v1.6.0.2: Панель                                                                                         | $\times$                                               | $^{+}$                                                                             |                |                                                     |                                    |         |                              |          |                           |                             |                      |                     |
| ⋒<br>O A https://10.51.203.102/zabbix.php?action=dashboard.view&dashboardid=1<br>$\mathcal{C}$<br>$\rightarrow$<br>$\leftarrow$ |                                                                                                    |                                                        |                                                                                    |                |                                                     |                                    |         |                              |          |                           | $\stackrel{\wedge}{\omega}$ |                      | $\odot$<br>$\equiv$ |
|                                                                                                    | $\frac{1100 \text{ N}}{11.60 \text{ N}}$                                                                     | ≪ 型                                                    | Главная панель                                                                     |                |                                                     |                                    |         |                              |          |                           |                             |                      | Изменить па         |
|                                                                                                    |                                                                                                    | $\alpha$                                               | Все панели / Главная панель                                                        |                |                                                     |                                    |         |                              |          |                           |                             |                      |                     |
|                                                                                                    | • Мониторинг<br>Панель                                                                                       | $\lambda$                                              | Информация о системе<br>Количество узлов сети<br>(активированных/деактивированных) | 1              | 1/0                                                 |                                    |         | $\overline{0}$<br>Недоступен |          | $\overline{0}$            |                             | $\mathbf{1}$         |                     |
|                                                                                                    | Проблемы                                                                                                    |                                                        | Количество шаблонов                                                                | 167            |                                                     | Доступен                           |         |                              |          | Неизвестно                |                             | Bcero                |                     |
|                                                                                                    | Узлы сети                                                                                                    |                                                        | Количество элементов данных                                                        | 127            | 116/0/11                                            |                                    |         |                              |          |                           |                             |                      |                     |
|                                                                                                    | Обзор<br>Последние данные                                                                                    | (активированных/деактивированных<br>/неподдерживаемых) |                                                                                    |                |                                                     | $\Omega$                           |         | $\Omega$                     | $\Omega$ | $\Omega$                  | $\overline{0}$              |                      |                     |
|                                                                                                    |                                                                                                    | Количество триггеров                                   | 58                                                                                 | 58/0 [0/58]    | $\Omega$                                            |                                    |         |                              |          |                           |                             |                      |                     |
|                                                                                                    | Комплексные экраны                                                                                           |                                                        | (активированных/деактивированных<br>[проблема/ок])                                 |                |                                                     | Чрезвычайная                       | Высокая |                              | Средняя  | Предупреждение Информация |                             | He<br>лассифицирован |                     |
|                                                                                                    | Карты сетей                                                                                                  |                                                        | Количество пользователей (в сети)                                                  | $\overline{2}$ | $\mathbf{1}$                                        |                                    |         |                              |          |                           |                             |                      |                     |
|                                                                                                    | Обнаружение                                                                                                  |                                                        |                                                                                    |                |                                                     |                                    |         |                              |          |                           |                             |                      |                     |
|                                                                                                    | Услуги                                                                                                    |                                                        | Проблемы                                                                           |                |                                                     |                                    |         |                              |          |                           |                             |                      | Избранны            |
|                                                                                                    | Е Инвентаризация                                                                                             |                                                        | Время ▼<br>Инфо<br>Узел сети                                                       |                | Проблема • Важность<br>Подтверждено<br>Длительность |                                    |         |                              |          | Действия<br>Теги          |                             | Карты сети           |                     |
| m                                                                                                    | Отчеты                                                                                                    | ĥ.                                                     | Данные не найдены.                                                                 |                |                                                     |                                    |         |                              |          |                           |                             |                      |                     |
|                                                                                                    | Настройка                                                                                                    |                                                        |                                                                                    |                |                                                     |                                    |         |                              |          |                           |                             |                      |                     |
|                                                                                                    |                                                                                                    |                                                        |                                                                                    |                |                                                     |                                    |         |                              |          |                           |                             |                      |                     |
| ⊡                                                                                                    | Администрирование                                                                                            |                                                        |                                                                                    |                |                                                     |                                    |         |                              |          |                           |                             |                      |                     |
|                                                                                                    | • Поддержка                                                                                                  |                                                        |                                                                                    |                |                                                     |                                    |         |                              |          |                           |                             |                      |                     |
|                                                                                                    | <b>B</b> en ■ (A) <del>■ ■</del> Cp, 13 мар, 17:14<br><b>Sity MeHHO</b> (10)<br>(4 v1.6.0.2: Панель — Mozill |                                                        |                                                                                    |                |                                                     |                                    |         |                              |          |                           |                             |                      |                     |

**Рисунок 8** – Веб-интерфейс ПК CL ITM-M

- 15. Установите агент CL ITM, чтобы сервер мог снимать свои метрики производительности. Для этого скопируйте пакет itm-agent2\_v.1.2.0.alt\_amd64.rpm на узловую ОС.
- 16. Выполните установку пакета:

# rpm -Uvh itm-agent2\_v.1.2.0.alt\_amd64.rpm

В случае ошибки ввиду отсутствия зависимостей сперва поставьте пакет zabbix-common и повторите команду выше.

- 17. Отредактируйте файл /etc/zabbix/zabbix\_agent2.conf. Закомментируйте строку ServerActive, в строке Server укажите значение 172.16.239.0/24. Раскомментируйте строку ListenPort=10050.
- 18. Запустите агент CL ITM:

```
# systemctl enable --now zabbix_agent2
```
19. Посмотреть статус агента можно в веб-интерфейсе CL ITM-M (вкладка "Узлы сети", узел "datapkitm server") через 3-5 минут после запуска агента.

# <span id="page-16-0"></span>6. Установка CL ITM-RM

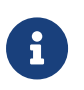

Перед установкой необходимо выполнить предварительную подготовку (разделы 2-3 настоящей инструкции).

1. Создайте каталог /opt/itm-a:

```
# mkdir /opt/itm-a
```
- 2. Скопируйте в указанный каталог файлы env\_generator.sh, docker-compose.release.yaml, udv\_itm-rm\_v1.3.0.1.tar.gz.
- 3. Создайте учетную запись в СУБД для CL ITM-VM и создайте БД datapkitm:

```
# psgl -U postgres -p 10265
# CREATE USER itma user WITH PASSWORD '[пароль]';
# CREATE DATABASE itma db WITH OWNER 'itma user';
# \qquad
```
4. Отредактируйте файл /var/lib/pgsql/data/pg\_hba.conf. Добавьте  $\overline{B}$ секцию ipv4localconnections crpoky:

host itma\_db itma\_user 172.16.240.0/24 md5

5. Перезапустите СУБД:

# systemctl restart postgresql

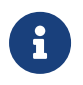

В момент перезапуска СУБД все docker-контейнеры на машине д.б. остановлены.

- 6. Перейдите в каталог /opt/itm-a, запустите генератор env-файла env\_generator.sh. Настройки оставляйте по умолчанию за исключением пароля пользователя СУБД (необходимо указать пароль, заданный при создании учетной записи в СУБД) и адреса ІТМ-К (необходимо указать IP-адрес сервера СL ITM-М):
	- # cd /opt/itm-a # bash env\_generator.sh
- 7. Выполните загрузку образов:

# docker load -i udv\_itm-rm\_v1.3.0.1.tar.gz

#### 8. Запустите все сервисы ПК **CL ITM-RM** и дождитесь окончания их запуска:

\$ su -c 'cd /opt/itm-a && docker-compose up -d'

- 9. Подключите прокси через веб-интерфейс CL ITM-M. Для этого:
	- 1. Откройте веб-интерфейс сервера мониторинга.
	- 2. Перейдите в меню «Администрирование» → «Прокси».
	- 3. В правом верхнем углу нажмите на кнопку «Создать прокси».
	- 4. В появившемся окне заполните поля:
		- i. Имя прокси введите имя сервера удаленного мониторинга.
		- ii. Режим прокси выберите «Пассивный».
		- iii. Интерфейс укажите IP-адрес, оставьте значения «Подключаться через IP» и «Порт 10051».
	- 5. Нажмите на кнопку «Добавить».

Подождите несколько минут, обновите веб-страницу.

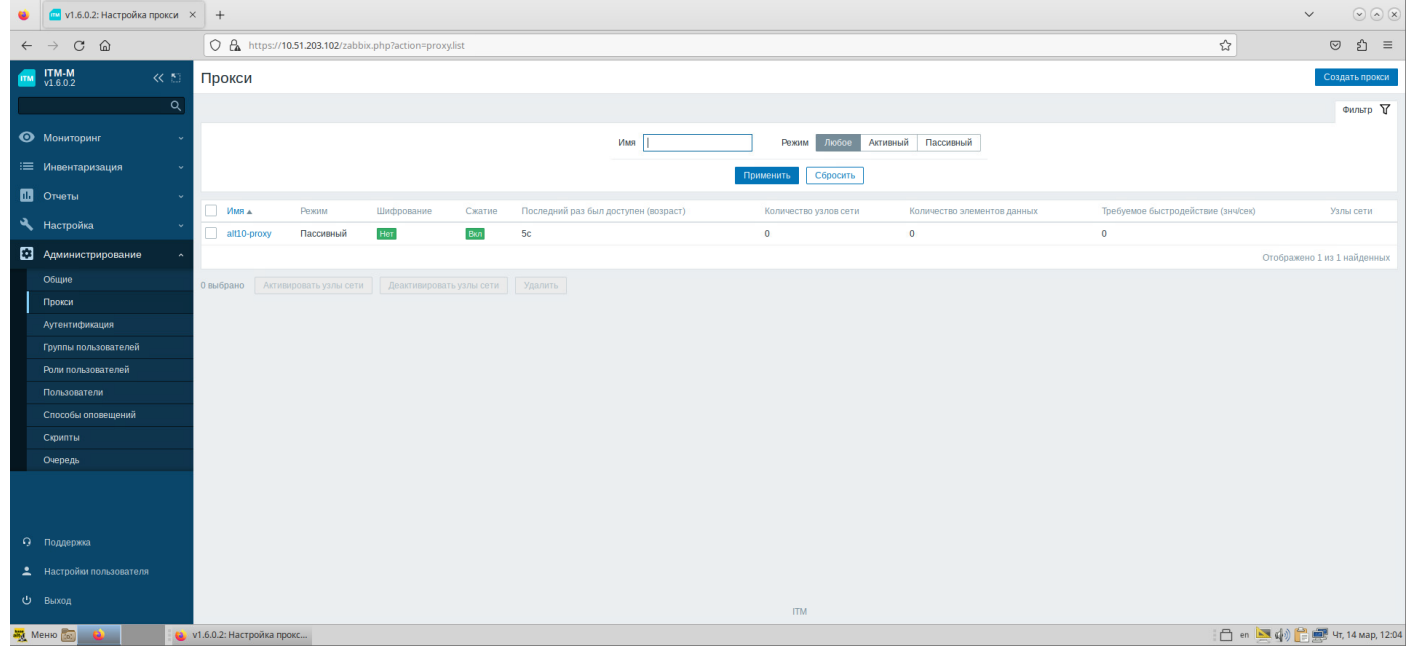

**Рисунок 10** – Отображение подключенного CL ITM-RM в ПК CL ITM-M

# <span id="page-18-0"></span>7. Установка агента CL ITM на ОС Альт

Для установки агента СL ITM на ОС Альт Сервер или Рабочая станция необходимо наличие на машине пакета zabbix-common, также необходимо разрешить входящие подключения на порт 10050/tcp с IP-адреса CL ITM-М или CL ITM-RM.

- 1. Скопируйте пакет itm-agent2\_v.1.2.0.alt\_amd64.rpm на узловую ОС.
- 2. Выполните установку пакета:

# rpm -Uvh itm-agent2\_v.1.2.0.alt\_amd64.rpm

- 3. Отредактируйте файл /etc/zabbix/zabbix\_agent2.conf. Закомментируйте строку ServerActive, в строке Server укажите значение IP-адреса сервера CL ITM-M или CL ITM-RM. Раскомментируйте строку ListenPort=10050.
- 4. Запустите агент CL ITM:

#### # systemctl enable --now zabbix agent2

5. Поставьте узел на мониторинг в веб-интерфейсе СL ITM-М.

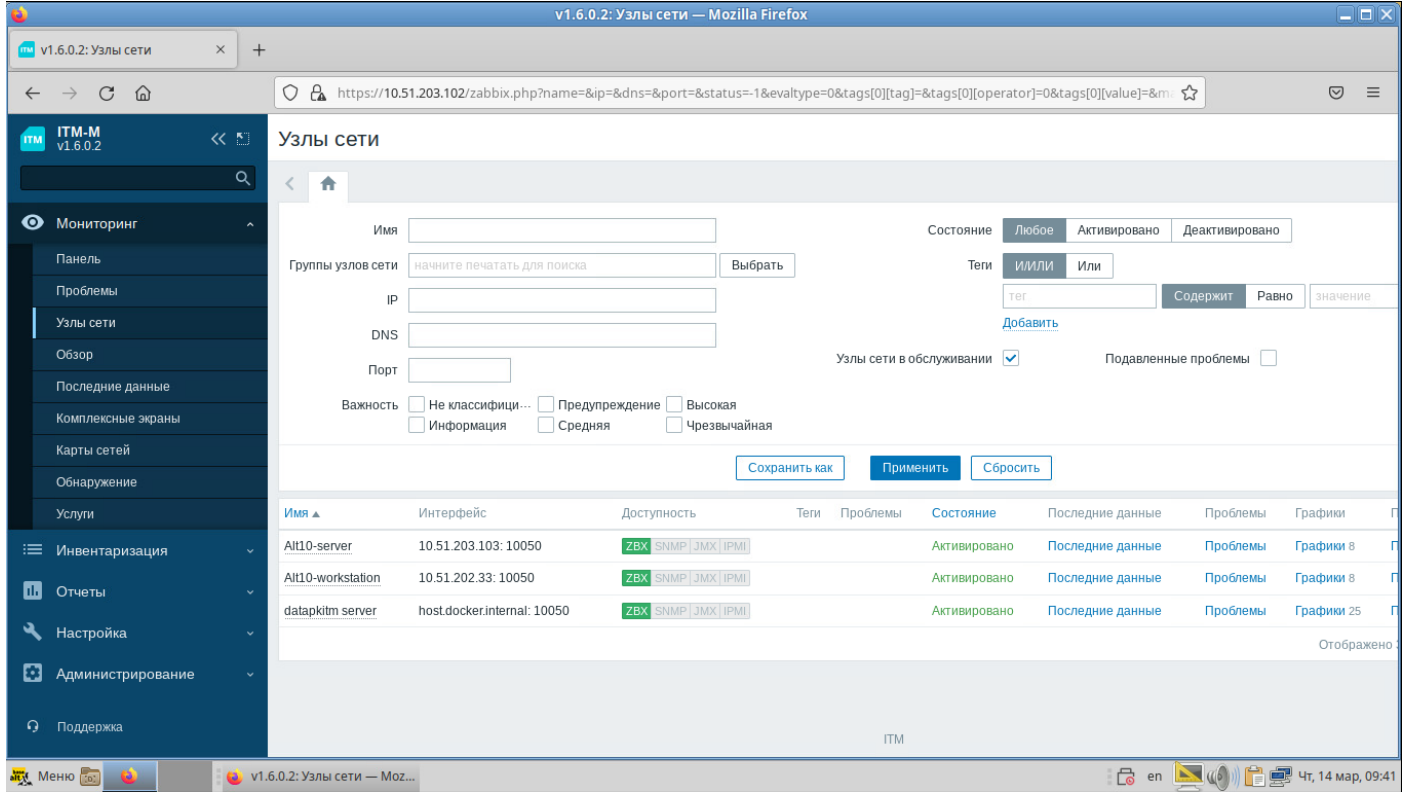

Рисунок 10 - Отображение объектов мониторинга под управлением ОС Альт в ПК СL ITM-М

 $\mathbf i$ 

После любых правок конфигурационного файла агента необходимо перезапустить службу zabbix agent2.